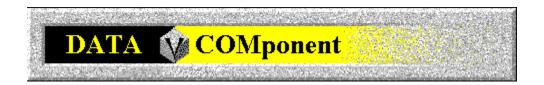

# **DATACOMponent Help Contents**

For Help on Help, Press F1

For technical support and software updates visit our Web Site at WWW.V3INC.COM

#### **Introduction**

DATACOMponent Basics
DATACOMponent Environment
How To Send A File
How To Receive A File

#### **Menus**

File Edit

View

**Terminal** 

Transfer

<u>Tools</u>

**Options** 

Window

<u>Help</u>

#### **Reference**

<u>DATA Error Codes</u> <u>Troubleshooting/Questions & Answers</u>

### **Window Menu**

<u>Cascade</u>
<u>Tile Horizontally</u>
<u>Tile Vertically</u>
<u>Arrange Icons</u>

## File Menu

New ... Open ... Close

Save

Save As ...
Save All
Printer Setup ...
Print ...

#### New

Creates a new COMponent window as one of the following types:

#### **DATACOMponent Window**

If you are running in Advanced User mode, you may open as many windows as you would like. Keep in mind that each DATACOMponent Window, however, must be connected to a unique line.

# Open

Opens an existing DATACOMponent document window:

All of the settings stored in the file will be used when the line is opened.

### Close

Closes the active document window.

Although several documents may be open at once, this command closes only the active document (you make a document active by clicking on its title bar.)

#### Save

Saves the active document to the directory and filename associated with it when the file was opened.

Although several documents may be open at once, this command closes only the active document (you make a document active by clicking on its title bar.)

#### Save As

Saves the active document to a different directory and/or filename than it was associated with when it was opened.

Although several documents may be open at once, this command closes only the active document (you make a document active by clicking on its title bar.)

### Save All

Saves all open documents at once.

# **Printer Setup**

Opens the Print Setup dialog box which allows you to change the printer you wish to print to or the print characteristics of your current printer before you print a document.

Print characteristics are things like print quality, paper type, media size, etc.

# **Print**

This opens the Print dialog box which allows you to print documents on your printer.

You can select the range of pages to be printed and access the setup dialog for your printer.

# Help Menu

Index Using Help

About DATACOMponent

# **About DATACOMponent**

Display system, version and distribution information about the DATACOMponent.

#### **Tools Menu**

This is a customizable menu which allows you to add your own tools and show or hide toolbars in FAX32COMponent.

When you add tools to the menu, they will appear as menu commands below the Toolbars and Customize commands.

- <u>Toolbars ...</u> Show or hide FAX32COMponent toolbars. Add or remove commands to the Tools menu.

#### **Toolbars**

This dialog allows you to turn COMponent toolbars on or off.

With this function, you can arrange toolbars anywhere on the COMponent display.

The Toolbars listbox shows all of the available tool bars. To change the tool bar status:

- 1) Select the toolbar you want from the list.
- 2) Click on **[SHOW]** to make the toolbar visible or **[HIDE]** to remove the toolbar from the display.

If you turn on Tool Tips, a brief description of each tool is shown when you leave the mouse cursor over its icon for one second.

#### **Customize**

In Tools Menu Customization, you add new commands to the Tools menu.

A tool is a program or command external to COMponents, which you may want to use while in COMponents. You may customize the Tools menu using this dialog to add any programs you like.

The customize dialog includes the following areas:

#### Menu Items:

Listbox - Contains a list of your added tools.

New - Add a new tool.

Remove - Delete the selected tool.

Move Up - Moves the list up.

Move Down - Moves the list down.

#### Tabs:

General - Basic information for the added tool.

<u>Window</u> - Defines the size and position, etc. for the tool window.

<u>Console</u>
<u>Options</u>
- Defines a color scheme for the tool window.
- Other items that define the behavior of the tool.

# **Options Menu**

Location ...
Workspace ...
Language ...
Line/Modem Setup...

#### Location

This dialog allows you to change settings specific to your current physical location. These settings are used when sending faxes or calling other modems to build the proper dialiable phone number and for text substitution on the cover pages and headers.

See Also: Location Tab

## Workspace

You may customize the look and feel of the applications windows from this dialog. In addition to changing the background color and displaying bitmaps on the background you may also choose the usermode, Novice or Advanced.

See Also: Workspace Tab

### Language

Use this dialog to switch the language the user-interface is currently using. If you have more than one language intstalled, you will be presented with all available languages in a list. When you change the language, the user-interface will instantly change to the new language. No rebooting or restarting the software is necessary.

See Also: Language

# **Line/Modem Setup**

If you wish to add, remove, or modify lines/modems from COMponents this is the correct option to select. This dialog allows you to auto-detect and Add newly installed modems as well as edit the configuration of exsitsing modems.

See Also: Line/Modem Setup Dialog

### **Terminal Menu**

Dial...
Hang Up
Answer Now
Capture to File/Printer
Create / Edit Phonebooks ...
Access Phonebooks ...
Access Logs ...
Settings ...

## Dial...

Invokes the dialing dialog to allow you to dial remote locations.

See Also: <u>Dial Dialog</u>

# Hang Up

This option is available when you are on line only. It causes the connection to be immediately terminated and the phone line is hung up.

### **Answer Now**

# **Capture to File/Printer**

Enables and disabled the Capture mode. You may capture incoming text to either a file, a printer, or both.

See Also: Capture to File/Printer Dialog

#### **Create/Edit PhoneBooks**

This dialog is used to create and maintain phone lists; it consists of three sections:

- shows existing phone lists you previously created and allows you to delete and reorder them and create new ones. Phone Lists Window

- for changing the structure of a phonelist database. Fields Tab

- for changing the way a phonelist is displayed. Options Tab

### **Access Phonebooks**

This dialog is for maintenance of records within the phone lists you have created. Use this dialog to add or edit new records and groups.

#### **Settings**

This tabbed dialog allows you to modify settings related to terminal operations.

There are 7 tabs in this dialog:

- Select and configure the terminal emulator. **Emulator** 

<u>Connection</u> - Configure the COM port settings.

<u>Transfer</u>

Select and configure transfer protocols.
Configure options related to file capture and scroll back buffer operation.
Configure the terminal screen colors. Buffer

<u>Color</u> - Customize the terminal window cusor. Cursor - Configure general terminal options. <u>General</u>

### **Terminal Setting - Emulator Tab**

Use this tab to configure settings related to the current terminal emulator. You may independantly specify the number of rows and columns that define the screen. Options are also provided for modifying the input and output of characters through the emulator.

If you would like to see characters displayed in the terminal window when you are typing on line or if you are seeing "double" characters try changing the state of the Half Duplex check box.

# **Terminal Settings - Connection Tab**

Use this tab to configure the terminal settings related to the COM port. For transfering files we highly recommend that Hardware flow control is enabled.

You may also modify settings for the modem the Terminal windows is currently connected to by selecting the **[Configure...]** button.

See Also: Configure Line/Modem

# **Terminal Settings - Transfer Tab**

Use this tab to define settings for file transfers. The protocols that you select here will be used as defaults when you initiate a transfer. You may change them at the time you begin the upload or download, however.

You may also specify the MailBox where transfers should be logged and the directories for the InBox and OutBox.

# **Terminal Settings - Buffer Tab**

Use this tab to configure how the scrollback buffer should be handled. You can choose to have the buffer saved from session to session.

You can choose to be prompted for the specifics of the capture at the time you are invoking it or specify all the details here, or both. For complete information on Capture Options see <u>Capture Options Dialog.</u>

# **Terminal Settings - Color Tab**

Use this tab to pick you screen colors. You may also choose between three different color filters.

See Also: Color Filter

# **Terminal Settings - Cursor Tab**

Use this tab to specify custom shapes or bitmaps for the Terminal's cursor.

### **Terminal Settings - General Tab**

Auto-save terminal settings will suppress the Save As dialog when you are closing down a terminal window that has changed. The settings for the terminal window will be saved automatically under the same name as it was opened. If the window is a new window, you will still be prompted to provide a name for the new terminal document.

You can also toggle the display of the terminal status bar.

## **Access Logs**

Use the logs to view information about previously sent or received FAX documents. This is a convient dialog to access when you want to view, print, or re-send any sent or received fax file documents. You can also view detailed information about each particular fax job, including the type of error that occurred if any.

See Also: MailBox/Log Access

## Data InBox/OutBox Details

Use this dialog to view the details of a file upload or download.

The dialog contains job specific details. By clicking the **[Error Help...]** button, you will be taken to a precise explanation of the error and some potential solutions.

## **Dial Dialog**

Use the dialing pad or the edit field to enter the precise number you wish to dial.

The Dialing Options group allows you to modify the number of retries and the delay between retries. You may also access any of your phonebooks from within this dialog. Click the **[Phone Lists...]** button to drop down the phone lists. Selecting an entry in the phone list will cause the Number edit field to be filled with the phone number.

You may use the dial to "queue" numbers to be dialed. You can either select a group from the phone list or indivially pick multiple phone numbers. The numbers will be dialed in a "round-robin" fashion until a connection is established with one of them. All other numbers are ignored once one destination is successfully connected to.

## **Capture To File/Printer**

This dialog allows you configure how incoming text will be captured.

It consists of three areas:

#### **Capture To Device**

Use this section to specify whether you wish to capture incoming text to a disk file, a printer, or both.

#### **File Options**

These options apply only if capture to file is enabled. If the file exists the overwrite option will cause all existing data to be overwritten. Otherwise, it will be appended to the end of the file.

#### **Capture Mode**

Standard Text is captured line by line as it appears on the screen.

Binary All incoming data is captured, including terminal escape sequences.

Visible Useful for capturing data a screen at a time when the current emulator is

ANSI.

## **View Menu**

Scale Rows To Fit Color Filter StatusBar

## **Scale Rows To Fit**

If the currently selected terminal font is a True Type font, this option is available. When this option is turned on, the font will shrink or grow as necessary to keep the specified number of rows on the screen at all times.

## **Color Filter**

This option is useful for users who do not have color screens and who are using the ANSI terminal emulation. The ANSI colors are "mapped" to appropriate grayscale or black and white to achive the best possible representation.

Full Color Grayscale Black & White

## **Full Color**

Displays all appropriate colors depending upon the current terminal emulation.

# **Grayscale**

For people with grayscale monitors, this is the best choice for trying to view ANSI screens when in ANSI emulation mode.

## **Black & White**

For people with black & white monitors, this is the best choice for trying to view ANSI screens when in ANSI emulation mode.

## **StatusBar**

Select this option to toggle the status bar attached to the bottom of the terminal window on and off. The status bar provides a convienient mechanism to change settings related to the terminal window. Simple click on the appropriate pane and pick the desired option from the pop-up menu.

## **Transfer Menu**

<u>Upload</u> <u>Download</u> <u>Abort Transfer</u>

# **Upload File**

This option is available only when the active terminal window is On-Line with another system. Use this option to initiate sending one or more files to the remote system.

See Also: <u>Upload File Dialog</u>

## **Download File**

This option is available only when the active terminal window is On-Line with another system. Use this option to initiate receiving one or more files to the remote system.

See Also: Download File Dialog

## **Abort Transfer**

This option is available only when in the process of uploading or downloading files. Selecting it will cause the file transfer operation to be terminated. You will still be left on-line with the remote system.

## **Upload/Download File Dialog**

This dialog is used for both file uploads and file downloads. Select the path and file(s) you wish to upload or download and choose the desired file transfer protocol. Select OK to initiate the upload or download. If the protocol supports batch uploads you will be allowed to select multiple files.

The path will default to the path that you have setup in Terminal Settings for uploads and download.

Note: Some file transfer protocols allow for "batch" or uploading of multiple files at a single time. Other protocols can only transfer a single file at a time.

### **DATACOMponent Basics**

The DATACOMponent can be accessed by running it as a stand-alone program (V3DATMCP.EXE) or from within the COMponent Workspace. If run from within the COMponent Workspace the user mode (Novice vs. Advanced) effects the options available to you when you have a terminal window displayed.

There are a few major differences when the DATACOMponent is run in Novice vs. Advanced mode. In Novice mode you are only allowed to have one DATACOMponent Window up at any one time. This means only one modem will be able to be used at any one time. In Advanced you may have as terminal windows displayed as you have modems connected to your computer.

A DATACOMponent Terminal Window file (.TML) is the document that provides access to your modem and its settings. There is a one to one relationship between DATACOMponent Windows and installed modems. In order to dial other computer and to send and receive files you must create or open a DATACOMponent Window for each modem you have installed. You can create a new DATACOMponent Window by selecting "New.." from the "File" menu. If you have more than one modem installed, you will be prompted to select which modem you want to associate with the terminal window. Once the modem has been associated with the window, you are ready connect to other computers.

To learn more about some of the common procedures see the following sections: <u>How To Send A File, How To Receive A File</u>

### **DATACOMponent Environment**

The DATACOMponent application is another module in the suite of COMponent modules.

It can be run as a stand-alone application, but it also is automatically integrated into the COMponent Workspace. All of the functionality provided by the DATACOMponent is available no matter how it is run or where it is accessed from.

The DATACOMponent, like other COMponent modules allows you to create any number of windows within its workspace. This capability is called the "Multiple Document Interface" and is a standard user-interface model which is used in many other Windows applications and should be famailiar to the Windows user with only a small amount of experience.

The "Multiple Document Interface" (MDI) is a powerful user interface model that allows you to open more than one document, in this case, fax file, cover page or header, simultaneously. This makes it easy to switch between different files quickly and allows for quick transfer of data from one document to another.

There is only one type of document that the DATACOMponent can create or edit:

#### **DATACOMponent Terminal (.TML)**

A DATACOMponent window can be created for each modem you have installed in your system. All of the terminal related settings for each modem are stored in the TML file. This capability allows you to store different settings in different TML files and Open them at a later time without having to recreate special settings. The DATACOMponent window consists of a single view, the terminal window itself:

The DATACOMponent is automatically configured to "remember" the position and information contained in the TML documents you have open when you close it down. Moreover, when you restart the application, the previously opened documents will be automatically re-opened for you and any DATACOMponent Terminal Windows you had open will attempt to open a connection to your modem. You can turn this capability off in the Workspace dialog from the Options menu.

As with the other COMponent modules, the DATACOMponent contains a Tools menu and an Options menu that are always available. The Tools menu, among other things, provides access to showing and hiding toolbars. The Options menu can be used to alter settings related to the DATACOMponent itself, such as the Workspace settings described above.

## **DATACOMponent Troubleshooting**

#### Problem:

Uploads seem to keep resending and starting over.

#### Solution:

Make sure hardware flow control is turned on through Terminal Settings.

#### Problem:

Modem fails to connect to remote system after dialing.

#### Solution:

Try lowering the baud rate from the Terminal Settings dialog.

#### Problem:

Zmodem downloads don't start automatically.

#### Solution:

Make sure the Auto download option is checked on the the Transfer Tab of the Terminal Settings dialog.

### **Dockable Phone Bar**

This is a hideable tabbed window that can be placed anywhere in the FAX32COMponent window.

The dockable phone bar presents a card-file-like view of the phone lists you have created and allows you to modify phone list properties and individual records within the phone list database.

The phone bar's layout consists of:

- Tabs representing your phone lists.
- A window area below the tabs, which displays a list of records in the currently selected phone
  list.
- A button bar on the left, which allow you to access the tools necessary to maintain the selected phone list. These tools include:

Add Phone List Entry
Edit Phone List Entry
Delete Phone List Entry
Find Phone List Entry
Access phone list Notes
Access phone list Properties

*NOTE*: clicking the Right Mouse button while the mouse cursor is inside the phone list's window will bring up a menu of these tools.

The dockable phone bar serves as a quick way to access your phone lists and the information contained within them.

See Also:

<u>Create/Edit Phonebooks</u> <u>Access Phonebooks</u>

## **Add Phonelist Entry - Data Tab**

This tab contains all of the specific information you can define for the record, related to data calls.

The areas on this tab are:

- Dial Options
  - Allows you to modify the manner in which the data number is dialed. See Dial Options for more infomation.
- Emulation
  - This section allows you to which terminal emulator to use for the call.
- Connection
  - Use this section to specify the COM port settings for the current number.

### **Dial Options**

You can override the default dialing options for any records by changing the options in this dialog. The number that will be dialed is displayed at the top of the dialog.

There are three different categories of options that may be modified:

- **International Options** -- Checking this option causes the international access number (011 for the United States) to be dialed if the number is an international call. This option is checked on by default.
- **Long Distance Options** -- Checking this option causes the long distance access number (normally 1 for the United States) to be dialed if the number is a long distance call. This option is checked on by default.

#### **Local Options**

- **Dial as Long Distance (Local Toll) --** Checking this option causes a local number to be dialed as though it were a long distance number. The Long Distance Options are observed when dialing as a local toll. This option is checked off by default.
- Omit First Digit of Phone Number -- Checking this option causes the first digit of the phone number to not be dialed. In some countries when dialing a local call, the first digit is not required. This option is checked off by default.

### **How To Send A File**

Sending a file using the DATACOMponent is actually a very simple process. There are only two things you need to know: 1. What file do I want to send? and 2. Where do I want to send it?

Before you can transmit or receive any files you must make a data connection with the computer that you wish to exchange files with. You may do this by dialing the number using the Dial command from the Terminal Menu. Note that you may also add phone numbers of frequently accessed computers to the Phone List.

Once you have dialed and the modem has successfully connected, you will see a message on the screen that should look something like this: CONNECT 14400, etc. At this point you are On-Line with the remote system and can type information in the terminal window.

When you are ready to send or receive a file, simply choose Upload or Download file from the Transfer Menu. You will be prompted with a dialog to select the files and or path that you wish to use for the transfer. When you click OK in this dialog, the transfer will begin.

### How To Receive A File

Before you can transmit or receive any files you must make a data connection with the computer that you wish to exchange files with. You may do this by dialing the number using the Dial command from the Terminal Menu. Note that you may also add phone numbers of frequently accessed computers to the Phone List.

Once you have dialed and the modem has successfully connected, you will see a message on the screen that should look something like this: CONNECT 14400, etc. At this point you are On-Line with the remote system and can type information in the terminal window. Note that another computer can also dial yours. When you have the DATACOMponent window displayed it will answer the incoming call and try to connect.

When you are ready to send or receive a file, simply choose Upload or Download file from the Transfer Menu. You will be prompted with a dialog to select the files and or path that you wish to use for the transfer. When you click OK in this dialog, the transfer will begin.

## **Edit Menu**

Copy Copy Special Paste Paste Special Clear Window Clear Scrollback

## Copy

Copy is used to copy the current text selection to the windows clipboard. Select text in the terminal windows by holding down the LEFT mouse button and dragging over the lines of text you wish to copy. Once copied tou can then paste the text from the clipboard to another document or another location within the current terminal window using the PASTE command.

See Also: CopySpecial, Paste, Paste Special, Clear Window, and Clear Scrollback

# **Copy Special**

There are two types of special copy operations:

Window Contents Scrollback Contents

See Also: Copy, Paste, Paste Special, Clear Window, and Clear Scrollback

# **Copy Special - Window Contents**

Copies the contents of the visible terminal window to the Window's Clipboard. You can then paste the clipboard contents into other documents.

See Also: Scrollback Contents, Copy, Paste, Paste Special, Clear Window, and Clear Scrollback

# **Copy Special - Scrollback Contents**

Copies the contents of the entire scrollback buffer to the Window's Clipboard. You can then paste the clipboard contents into other documents.

See Also: Window Contents, Copy, Paste, Paste Special, Clear Window, and Clear Scrollback

### **Paste**

Paste is used to copy the contents of the clipboard into the current document.

When you choose this command, the clipboard contents are copied into the upper left hand corner of the current document. The copied object is automatically selected and can be moved anywhere in the document using the mouse.

See Also: Copy, CopySpecial, Paste Special, Clear Window, and Clear Scrollback

# **Paste Special**

There are three types of special paste commands:

Paste To Host
Paste Text File
Paste Binary File

See Also: Copy, CopySpecial, Paste, Clear Window, and Clear Scrollback

# Paste Special - Paste To Host

This command will paste the contents of the windows clipboard directly out the modem to the remote host computer.

See Also: Copy, CopySpecial, Paste, Clear Window, and Clear Scrollback

# Paste Special - Paste Text File

This option allows you to select an entire text file to paste.

See Also: Copy, CopySpecial, Paste, Clear Window, and Clear Scrollback

# Paste Special - Paste Binary File

This option allows you to select any binary file to paste.

See Also:  $\underline{Copy}$ ,  $\underline{CopySpecial}$ ,  $\underline{Paste}$ ,  $\underline{Clear\ Window}$ , and  $\underline{Clear\ Scrollback}$ 

## **Clear Window**

Permanently deletes the contents of the current terminal window.

#### NOTE:

Be careful with this command, because the text visible in the terminal window will be permanently deleted from the scroll back buffer.

See Also: Copy, CopySpecial, Paste, Paste Special, and Clear Scrollback

## **Clear Scrollback**

Permanently deletes the entire contents of the scrollback buffer.

#### NOTE:

Be careful with this command, because all text will be permanently deleted from the scroll back buffer.

See Also: Copy, CopySpecial, Paste, Paste Special, Clear Window, and Clear Scrollback

## **DATA Error Codes**

| 200 | User | cancelled. |
|-----|------|------------|
|-----|------|------------|

- **201** -- Maximum retry count exceeded.
- -- File open failed.
- 203 -- File seek failed.
- 204 -- Carrier dropped during transfer.
- 205 -- Out of disk space.
- 206 -- Send aborted.
- **207** -- Sender cancelled.
- **208** -- Unknown transfer termination.
- 209 -- Unexpected reply from receiver.

## Error 200: User Cancelled

### Problem:

The transfer operation was cancelled before it was completed.

#### Solution:

# Error 201: Maximum Retry Count Exceeded

#### Problem:

Attempted to establish a protocol link, but failed..

#### Solution:

# **Error 202:** File Open Failed

### Problem:

Unable to open or create a file during the transfer operation.

#### Solution:

Check for available disk space. Re-transfer the document(s)

### Error 203: File Seek Failed

#### Problem:

Unable to properly access one of the files during the transfer operation.

#### Solution:

Check your hard-drive for disk space and errors. Re-transfer the document(s)

# **Error 204:** Carrier Dropped During Transfer

#### Problem:

The connection was lost during the transfer operation.

#### Solution:

Re-connect and re-transfer the document(s)

# **Error 205:** Out Of Disk Space

#### Problem:

No more space is available on your hard drive.

#### Solution:

Free up some disk space and re-transfer the document(s)

## Error 206: Sender Aborted

#### Problem:

The remote machine aborted the transfer operation.

#### Solution:

## **Error 207: Sender Cancelled**

#### Problem:

The remote machine cancelled the transfer operation.

#### Solution:

## **Error 208: Unknown Transfer Termination**

#### Problem:

The transfer was terminated for an unknown reason.

#### Solution:

# **Error 209: Unexpected Reply From Receiver**

Problem:

An error occurred in the transfer protocol.

Solution: